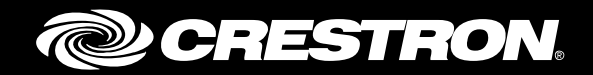

# HD-MD6X2-4K-E/HD-MD4X2-4K-E/ HD-MD4X1-4K-E

4K HDMI® Switchers

Supplemental Guide Crestron Electronics, Inc.

The product warranty can be found at [www.crestron.com/warranty.](http://www.crestron.com/warranty)

The specific patents that cover Crestron products are listed a[t patents.crestron.com.](http://patents.crestron.com/)

Certain Crestron products contain open source software. For specific information, please visi[t www.crestron.com/opensource.](http://www.crestron.com/opensource)

Crestron, the Crestron logo, and DigitalMedia are either trademarks or registered trademarks of Crestron Electronics, Inc. in the United States and/or other countries. HDMI, the HDMI logo, and High Definition Multimedia Interface are either trademarks or registered trademarks of HDMI Licensing LLC in the United States and/or other countries. Other trademarks, registered trademarks, and trade names may be used in this document to refer to either the entities claiming the marks and names or their products. Crestron disclaims any proprietary interest in the marks and names of others. Crestron is not responsible for errors in typography or photography.

This document was written by the Technical Publications department at Crestron. ©2016 Crestron Electronics, Inc.

# **Contents**

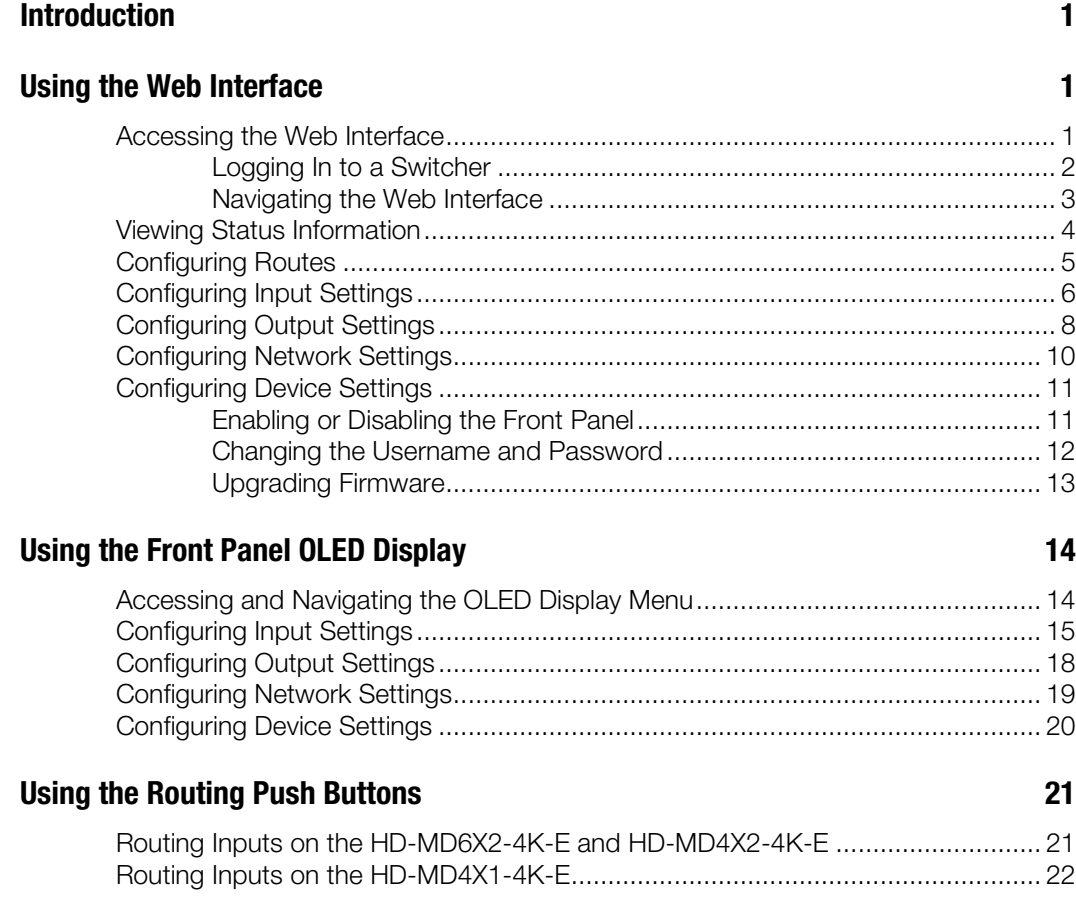

# HD-MD6X2-4K-2/HD-MD4X2-4K-E/ HD-MD4X1-4K-E: 4K HDMI® Switchers

## Introduction

The Crestron® HD-MD6X2-4K-E, HD-MD4X2-4K-E, and HD-MD4X1-4K-E are 4K HDMI® switchers. Each switcher supports high-resolution signals up to 4K/60 and provides advanced DigitalMedia™ EDID management, native Crestron control via Ethernet, a built-in web server, and a front panel OLED (organic light-emitting diode) display.

While similar in functionality, the switchers differ in the number of HDMI inputs and outputs:

- The HD-MD6X2-4K-E provides six HDMI inputs and two independent HDMI outputs.
- The HD-MD4X2-4K-E provides four HDMI inputs and two independent HDMI outputs.
- The HD-MD4X1-4K-E provides four HDMI inputs and one HDMI output.

This guide provides information about configuration of the switchers using the web interface and the front panel OLED display. Information about the routing push buttons is also provided. For additional information about the switchers, refer to the HD-MD6X2-4K-E/HD-MD4X2-4K-E/HD-MD4X1-4K-E DO Guide (Doc.7760).

## Using the Web Interface

Built-in web pages of the HD-MD6X2-4K-E, HD-MD4X2-4K-E, and HD-MD4X1-4K-E allow configuration of routing, input, output, network, and device settings. In addition, information about the switchers can be viewed.

## Accessing the Web Interface

To access the web interface, do the following:

1. Note the IP address that appears on the front panel OLED display.

NOTE: After power is applied to a switcher, the IP address appears on the front panel OLED display.

- 2. Open a web browser.
- 3. Go to the IP address of the switcher.

The Login page opens. For login information, refer to ["Logging In to a Switcher"](#page-5-0) below.

## <span id="page-5-0"></span>Logging In to a Switcher

The Login page allows access to the web interface of a switcher.

#### Login Page

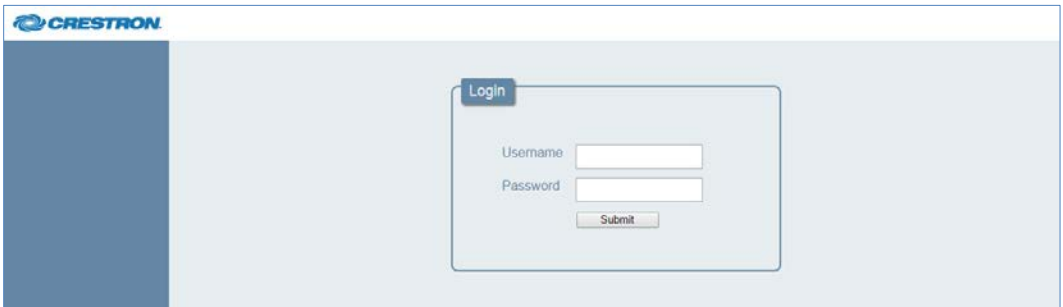

To log in to a switcher, do the following:

1. Enter the username and password. The default username is *admin*, and the default password is *admin*.

NOTE: The username and password are case sensitive.

NOTE: For enhanced security, it is recommended that the default username and password be changed. For information about changing the username and password, refer to ["Changing the Username and Password"](#page-15-0) on page [12.](#page-15-0)

2. Click the Submit button.

The Status page opens. For information about navigating the web interface, refer to ["Navigating the Web Interface"](#page-6-0) on the following page.

## <span id="page-6-0"></span>Navigating the Web Interface

The web interface provides a navigation bar and built-in web pages of the switchers.

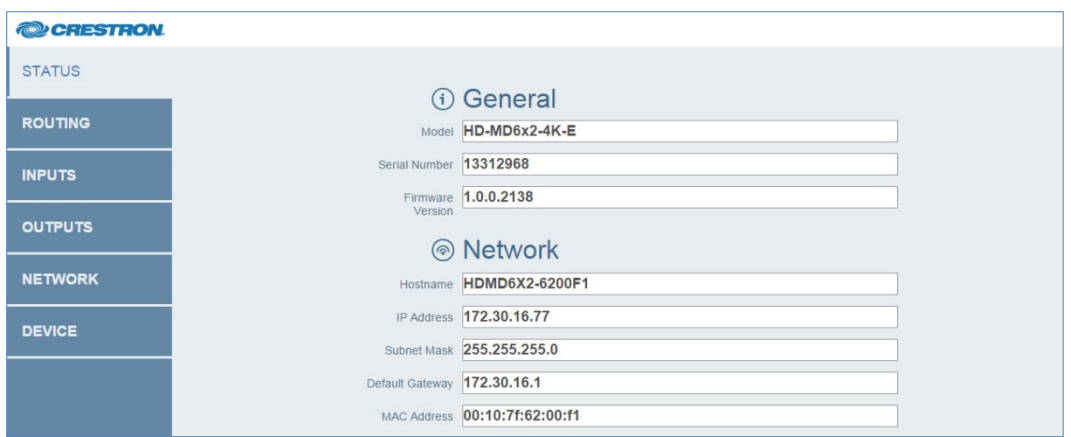

Web Interface (Sample Status Page of HD-MD6X2-4K-E Shown)

The navigation bar provides access to the web pages as follows:

- Clicking STATUS accesses the Status page, which provides general information about a switcher as well as network-related information. For additional information, refer to ["Viewing Status Information"](#page-7-0) on the following page.
- Clicking ROUTING accesses the Routing page, which allows routes to be set on a switcher. For additional information, refer to ["Configuring Routes"](#page-8-0) on page [5.](#page-8-0)
- Clicking INPUTS accesses the Input page, which allows the desired EDID to be sent to the inputs. For additional information, refer to ["Configuring Input Settings"](#page-9-0) on page [6.](#page-9-0)
- Clicking OUTPUT accesses the Output page, which allows the selection of an input for routing to an output. For additional information, refer to ["Configuring Output](#page-11-0)  [Settings"](#page-11-0) on page [8.](#page-11-0)
- Clicking NETWORK accesses the Network page, which allows network settings such as hostname and DHCP (Dynamic Host Configuration Protocol) mode to be set. For additional information, refer to ["Configuring Network Settings"](#page-13-0) on page [10.](#page-13-0)
- Clicking DEVICE accesses the Device page, which allows changes to username and password settings and also controls various device functions. For additional information, refer to ["Configuring Device Settings"](#page-14-0) on page [11.](#page-14-0)

NOTE: After 10 minutes of inactivity, the web interface times out and returns to the Login page.

## <span id="page-7-0"></span>Viewing Status Information

General information, such as model name, serial number, and firmware version of a switcher, can be viewed. The current network settings, such as hostname and IP address, can also be viewed.

To view status information, do the following: In the navigation bar, click STATUS. The Status page opens.

NOTE: The Status page opens after logging in to a switcher.

#### Sample Status Page

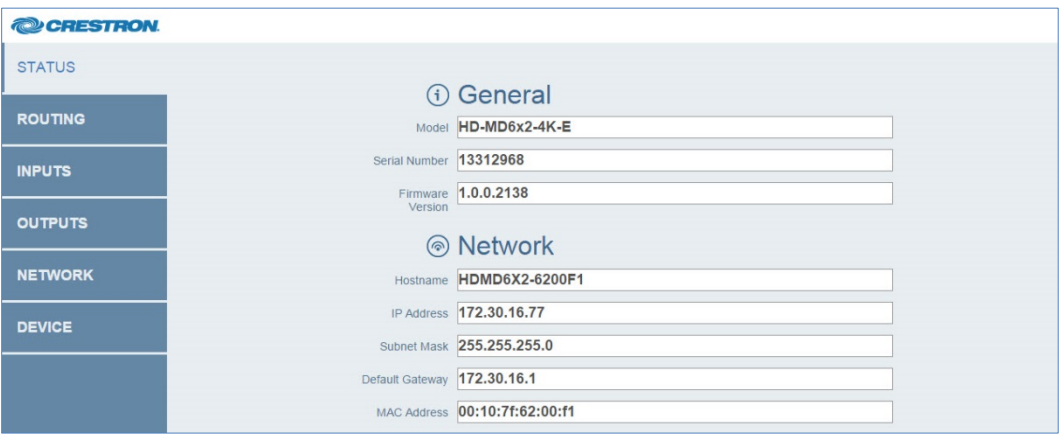

The Status page displays the following information about a switcher:

- General information, which consists of the following:
	- o Model (HD-MD6x2-4K-E, HD-MD4x2-4K-E, or HD-MD4x2-4K-E)
	- o Serial Number
	- o Firmware Version
- Network-related information, which consists of the following:
	- o Hostname

NOTE: In the sample Status page shown on the previous page for the HD-MD6X2-4K-E, the default hostname is HDMD6X2-6200F1, where 6200F1 consists of the last six digits of the MAC address of the HD-MD6X2-4K-E.

- o IP Address
- o Subnet Mask
- o Default Gateway
- o MAC Address

## <span id="page-8-0"></span>Configuring Routes

Routes can be set so that an HDMI signal from any input on a switcher can be routed to any HDMI output on the switcher.

- The HD-MD6X2-4K-E allows any of the six inputs to be routed to up to two independent outputs simultaneously.
- The HD-MD4X2-4K-E allows any of the four inputs to be routed to up to two independent outputs simultaneously.
- The HD-MD4X1-4K-E allows any of the four inputs to be routed to a single output.

To route the desired inputs to one or more HDMI outputs, do the following:

1. In the navigation bar, click **ROUTING**. The Routing page opens.

#### Routing Page ( HD-MD6X2-4K-E Page Shown)

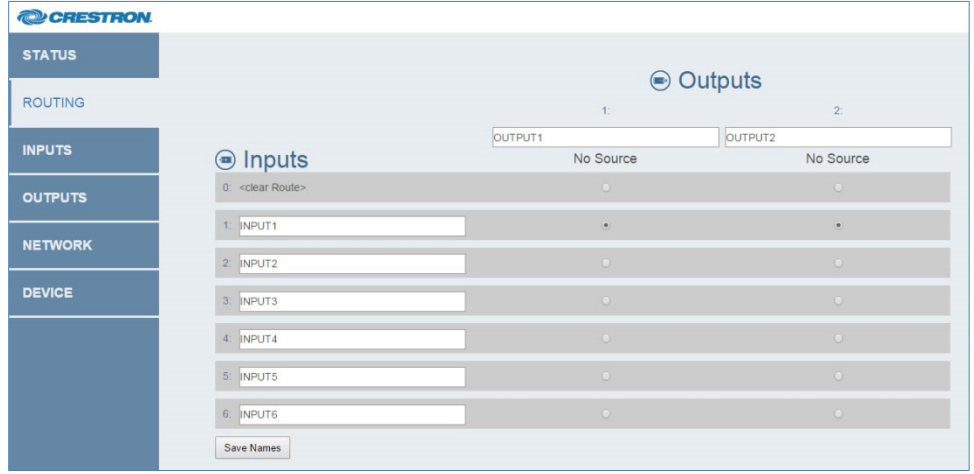

As shown above, the Routing page provides a list of inputs and a list of outputs.

NOTE: The Routing page varies depending on the model of the switcher. The Routing page shown above applies to the HD-MD6X2-4K-E, which has six inputs and two outputs. For the HD-MD4X2-4K-E, the Routing page lists four inputs and two outputs. For the HD-MD4X1-4K-E, the Routing page lists four inputs and one output.

The default names of the HDMI inputs are INPUT1, INPUT2, INPUT3, INPUT4, INPUT5 (HD-MD6X2-4K-E only), and INPUT6 (HD-MD6X2-4K-E only). For the HD-MD6X2-4K-E and HD-MD4X2-4K-E, the default names of the HDMI outputs are OUTPUT1 and OUTPUT2. For the HD-MD4X1-4K-E, the default name of the HDMI output is OUTPUT.

- 2. In the text entry boxes for the inputs and outputs, rename the inputs and outputs if desired, and then click the **Save Names** button.
- 3. To route an input to an output, select the corresponding output radio button for the input. The input is routed to the output immediately.

NOTE: For the HD-MD6X2-4K-E and HD-MD4X2-4K-E, two output radio buttons can be selected for a single input if desired.

NOTE: For each output, the resolution and frame rate being transmitted to the output are displayed. If the input resolution is changed, the resolution and frame rate are updated dynamically. If no source is detected, the message No Source is displayed.

- 4. (Applicable to the HD-MD4X1-4K-E only) Enable or disable automatic routing:
	- To enable automatic routing, click the TRUE radio button if it is not already selected. By default, the TRUE radio button is selected.
	- To disable automatic routing, click the FALSE radio button.

<span id="page-9-0"></span>To disconnect a route for an input, click the <clear Route> radio button for the corresponding output.

## Configuring Input Settings

The desired EDID can be selected and sent to the inputs. Built-in EDID files are available for selection, and custom EDID files can also be selected. The EDID can be selected on a global basis and sent to all inputs, or it can be selected on an individual basis for each input. In addition, inputs can be renamed. HDCP (High-bandwidth Digital Content Protection) support can also be enabled or disabled for each input on an individual basis.

To send the desired EDID to the inputs, do the following:

Input Page (HD-MD6X2-4K-E Page Shown)

1. In the navigation bar, click **INPUTS**. The Input page opens.

CRESTRON

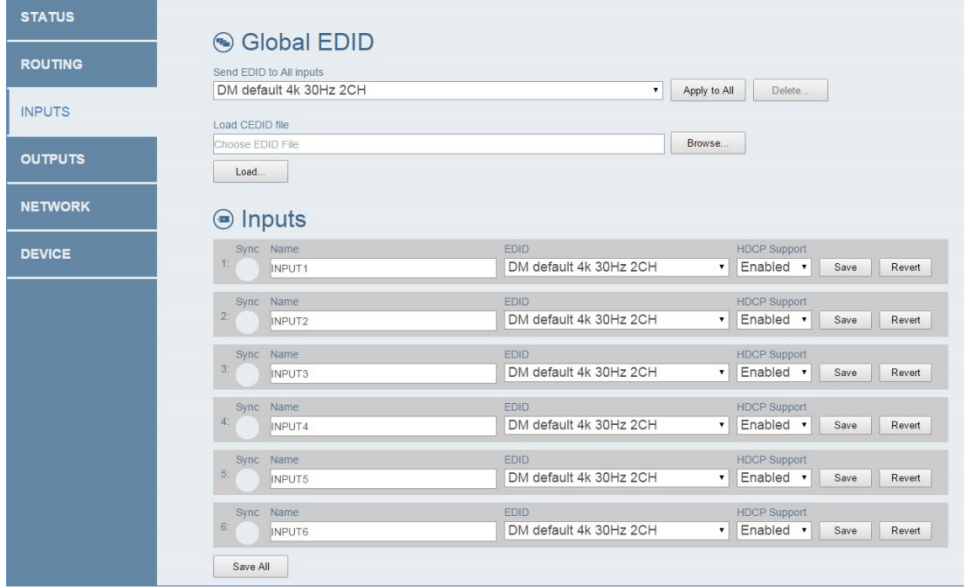

NOTE: The Input page varies depending on the model of the switcher. The Input page shown above applies to the HD-MD6X2-4K-E, which has six inputs. For the HD-MD4X2-4K-E and the HD-MD4X1-4K-E, the Input page lists four inputs.

- 2. Determine whether a built-in EDID file or a custom EDID file is to be sent to one or more inputs. If a custom EDID file is desired, continue with step 3; otherwise, skip step 3 and proceed to step 4.
- 3. (For loading of custom EDID files only) In the Global EDID section of the page, load the desired custom EDID file by doing the following:
	- a. Click the Browse... button located to the right of the Load CEDID file field. Windows Explorer opens.
	- b. Navigate to the desired EDID file (\*.cedid), select the file, and then click the Open button.

The selected EDID file appears in the Load CEDID file field.

- c. Click the Load... button. A prompt appears asking for confirmation that the EDID file be uploaded to the input device.
- d. Click the **OK** button. The following occurs:
	- In the Global EDID section of the page, the custom EDID filename is added to the Send EDID to All inputs drop-down list.
	- In the **Inputs** section of the page, the custom EDID filename is added to the EDID drop-down lists.
- 4. Configure the inputs as follows:
	- a. (Optional) In the Global EDID section of the page, globally apply the same EDID to all inputs simultaneously by doing the following:
		- i. In the **Send EDID to All inputs** drop-down list, select the desired built-in EDID file or a custom EDID file. The built-in EDID files are as follows:

DM default 4k 30Hz 2CH (Default setting) DM default EDID Laptop 16x10 1280x800 2CH Laptop 16x10 1920x1200 2CH Laptop 16x9 1080P50 2CH Laptop 16x9 1080P 2ch Laptop widescreen 2CH Consumer 4k 25Hz HBR 3D Consumer 4k 30Hz HBR 3D Consumer 1080P50 3D HBR Consumer 1080P50 HBR Consumer 1080P 3D HBR Consumer 1080P HBR Consumer 720P50 HBR Consumer 720P HBR Output 1 (HD-MD6X2-4K-E and HD-MD4X2-4K-E Only) Output 2 (HD-MD4X2-4K-E and HD-MD4X2-4K-E Only) Output (HD-MD4X1-4K-E Only)

NOTE: Selecting Output 1, Output 2, or Output copies the EDID from the output to all of the inputs.

ii. Click the Apply to All button. The selected EDID is automatically sent to all inputs and appears in the EDID drop-down list for all inputs in the Inputs section of the page.

b. In the Inputs section of the page, configure each input as follows:

NOTE: For each input, the Sync icon denotes whether a source is detected at the input. If a source is detected, the icon is green. If no source is detected, the icon is gray.

- i. In the **Name** text box, rename the input if desired.
- ii. If an EDID other than the Global EDID is to be assigned, select the desired EDID in the EDID drop-down list.
- iii. In the HDCP Support drop-down list, select Enabled or Disabled. The default setting is **Enabled**.
- iv. Do one of the following:
	- Click Save to save the Name, EDID, and HDCP Support entries for each corresponding input.
	- Click Revert to go back to the previous settings without saving the current entries.
	- Click **Save All** to save all unsaved entries.

To delete a custom EDID file, click the Delete… button in the Global EDID section of the page. The custom EDID file is deleted from the Send EDID to All inputs drop-down list and also from each individual EDID drop-down list in the Inputs section of the page.

NOTE: Only custom EDID files can be deleted. Built-in EDID files cannot be deleted.

## <span id="page-11-0"></span>Configuring Output Settings

Configuration of output settings includes the selection of an input for routing to an output, the renaming of an output, and the enabling of HDCP. Information about the connected display can also be viewed.

To configure output settings, do the following:

1. In the navigation bar, click OUTPUTS. The Output page opens.

#### Output Page (HD-MD6X2-4K-E Page Shown)

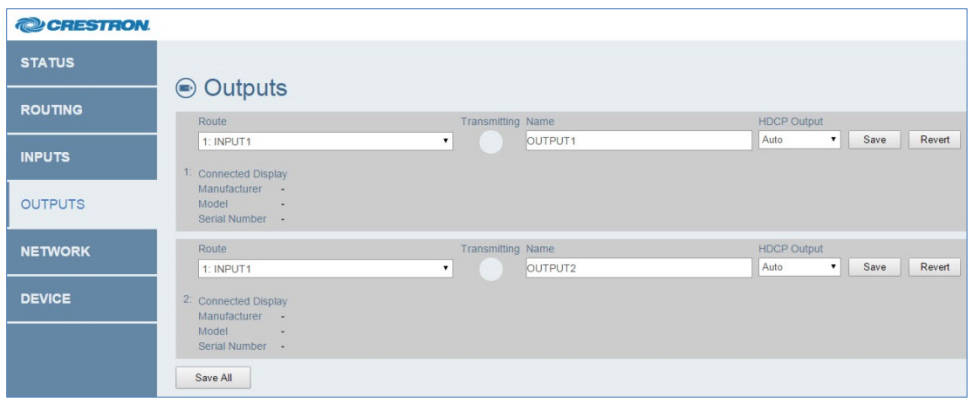

NOTE: The Output page varies depending on the model of the switcher. The Output page shown on the preceding page applies to the HD-MD6X2-4K-E, which has six inputs and two outputs. For the HD-MD4X2-4K-E, the Output page lists four inputs and two outputs. For the HD-MD4X1-4K-E, the Output page lists four inputs and one output.

- 2. For each output, do the following as appropriate:
	- a. In the Route drop-down list, select 0: <clear Route> to clear a route to the output, or select the desired input to set a route.

The Transmitting icon indicates whether an HDMI signal is being transmitted to the output:

- A green icon indicates that an HDMI signal is being transmitted to the output.
- A gray icon indicates that an HDMI signal is not being transmitted to the output.
- b. In the **Name** text entry box, rename the output if desired.
- c. In the HDCP Output drop-down list, select one of the following:
	- Auto: (Default setting) Specifies that the output be encrypted if the input requires HDCP protection
	- Always Enabled: Specifies that the output always be encrypted regardless of the input requirements
- d. Do one of the following:
	- Click Save to save the Route, Name, and HDCP Output entries for each corresponding output.
	- Click Revert to go back to the previous settings without saving the current entries.
	- Click **Save All** to save all unsaved entries.

The Output page also displays the following information about the connected display:

- Manufacturer: Specifies the name of the manufacturer of the connected display
- Model: Specifies the model name of the connected display
- Serial Number: Specifies the serial number of the connected display

## <span id="page-13-0"></span>Configuring Network Settings

Network Page

To configure network settings, do the following:

1. In the navigation bar, click **NETWORK**. The Network page opens.

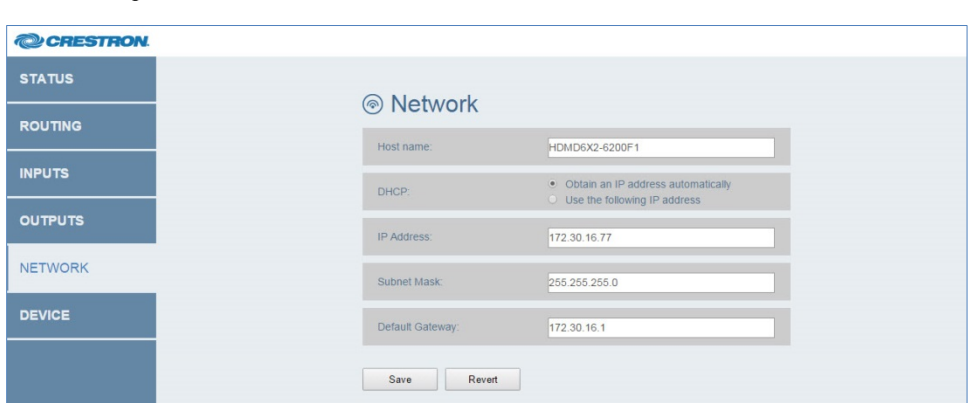

- 2. Configure network settings as required:
	- In the **Hostname** text box, overwrite the existing hostname with a name that identifies the switcher on the network. The hostname is restricted to the letters *a* to *z* (not case sensitive), the digits *1* to *9*, and the hyphen.

The default hostname is HDMD6X2-*xxxxxx* for the HDMD6X2-4K-E, HDMD4X2-*xxxxxx* for the HD-MD4X2-4K-E, and HDMD4X1-*xxxxxx* for the HD-MD4X1-4K-E, where *xxxxxx* consists of the last six digits of the MAC address of the device.

- Specify whether the IP address of the switcher is to be assigned by a DHCP (Dynamic Host Configuration Protocol) server. To set the IP address, click either of the following radio buttons:
	- o Obtain an IP address automatically: (Default setting) Allows the IP address of the switcher to be automatically assigned by a DHCP server on the local area network (LAN) for a predetermined period of time.

NOTE: If a DHCP server does not exist on the network and 45 seconds have elapsed since the switcher was powered on, the IP address defaults to a link-local address. Refer to RFC 3927 for information about link-local addressing.

- o Use the following IP address: Allows static IP address, subnet mask, and default gateway settings to be configured:
	- IP Address: Enter a unique IP address for the switcher.
	- **Subnet Mask:** Enter the subnet mask that is set on the network.
	- Default Gateway: Enter the IP address that is to be used as the network's gateway.
- 3. Do either of the following:
	- To save the current entries, click the **Save** button. The switcher automatically reboots.
	- To go back to the previous settings without saving the current entries, click the **Revert** button.

## <span id="page-14-0"></span>Configuring Device Settings

Configuration and management of device settings consist of the following:

- Enabling or disabling the front panel
- Changing the user name and password
- Upgrading firmware

## <span id="page-14-1"></span>Enabling or Disabling the Front Panel

By default, the front panel of the switcher is enabled, allowing the navigation pad of the OLED display as well as the routing push buttons to function. The navigation pad and routing push buttons can be disabled. In addition, the OLED display and all LEDs on a switcher can be turned off. Although the switcher appears as though it is not powered on and functioning, the device remains powered on and continues to function.

NOTE: For information about the OLED display, refer to ["Using the Front Panel OLED](#page-17-0)  [Display"](#page-17-0) on page [14.](#page-17-0) For information about the routing push buttons, refer to ["Using the](#page-24-0)  [Routing Push Buttons"](#page-24-0) on page [21.](#page-23-0)

To enable or disable the front panel, do the following:

1. In the navigation bar, click DEVICE. The Device page, which includes a Front Panel section, opens.

#### Device Page—Front Panel

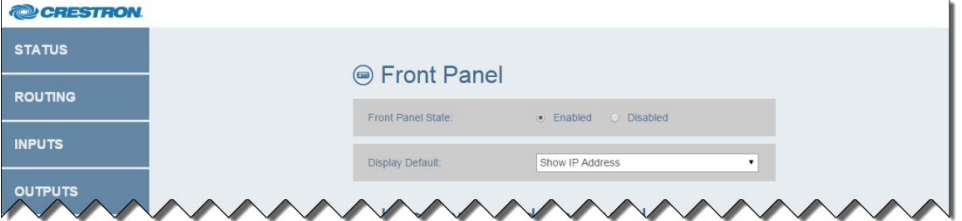

- 2. Configure front panel settings as desired:
	- a. Enable or disable the front panel. To enable the front panel, click the Enabled radio button if it is not already selected. To disable the front panel, click the Disabled radio button. When the front panel is disabled, the navigation pad of the OLED display as well as the INPUT and OUTPUT push buttons are disabled.
	- b. In the Display Default drop-down list, select one of the following to control the information that appears on the OLED display or to enable or disable the OLED display:
		- Show IP Address: (Default setting) Allows the IP address of the switcher to be shown on the OLED display

Show video routing: Allows the route for each output to be shown on the OLED display. For each of the two outputs of the HD-MD6X2-4K-E and HD-MD4X2-4K-E, the output name followed by the corresponding input name is displayed, for example:

```
OUTPUT1: INPUT1
OUTPUT2: INPUT 4
```
For the single output of the HD-MD4X1-4K-E, the output name followed by the corresponding input name is displayed, for example:

OUTPUT: INPUT1

**Disable:** Turns off the OLED display, preventing the IP address or video routing information from being shown on the display. In addition, the PWR LED and the INPUT and OUTPUT LEDs also turn off.

### <span id="page-15-0"></span>Changing the Username and Password

To change the username and password, do the following:

1. In the navigation bar, click DEVICE. The Device page, which includes a Username and Password section, opens.

#### Device Page—Username and Password

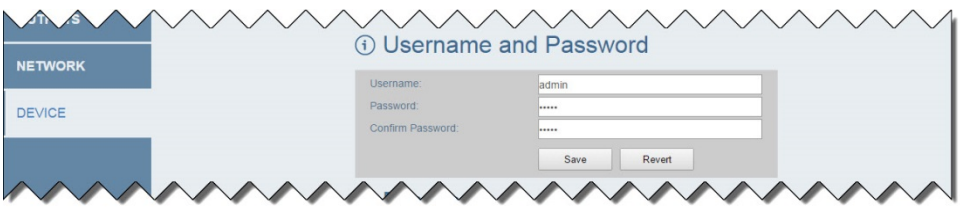

2. Do the following:

NOTE: The username and password are case sensitive.

- a. In the Username text box, enter the desired username.
- b. In the Password text box, enter the desired password.
- c. In the Confirm Password text box, reenter the desired password to confirm the password.
- d. Do either of the following:
	- To save the current entries, click the Save button.
	- To go back to the previous settings without saving the current entries, click the Revert button.

## Upgrading Firmware

To upgrade firmware of the switcher, do the following:

1. In the navigation bar, click DEVICE. The Device page, which includes a Firmware section, opens.

#### Device Page—Firmware

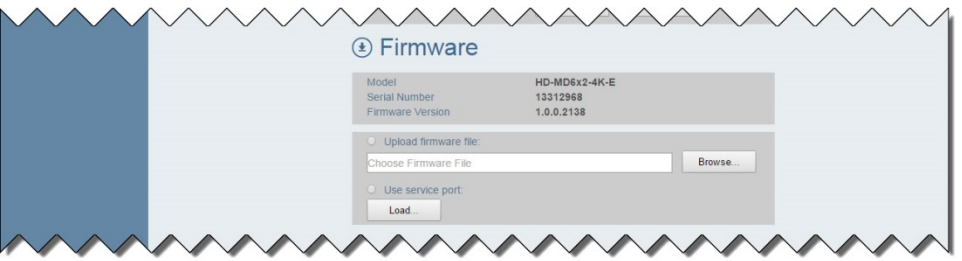

The Firmware section displays the following information about the switcher:

- Model, which is HD-MD6X2-4K-E, HD-MD4X2-4K-E, or HD-MD4X1-4K-E
- Serial Number
- Firmware Version
- 2. To upgrade the firmware, click the Upload firmware file radio button or the Use service port radio button:
	- If the Upload firmware file radio button is selected, do the following:
		- a. Click the Browse button. Windows Explorer opens.
		- b. Locate and select the desired firmware file (\*.bin), and then click the Open button. The Browse field displays the firmware filename.
		- c. Click the Load button. A prompt appears asking for confirmation that the firmware be upgraded.
		- d. Click the OK button to upgrade the firmware.
	- If the Use service port radio button is selected, do the following:
		- a. Insert a USB mass storage device containing the firmware file into the SERVICE port of the switcher.
		- b. Click the **Load** button. A prompt appears asking for confirmation that the firmware be upgraded.
		- c. Click the OK button to upgrade the firmware.

# <span id="page-17-0"></span>Using the Front Panel OLED Display

The front panel OLED display provides a menu that allows configuration of the switchers. The following illustration provides a menu tree of the OLED display.

#### OLED Display Menu Tree

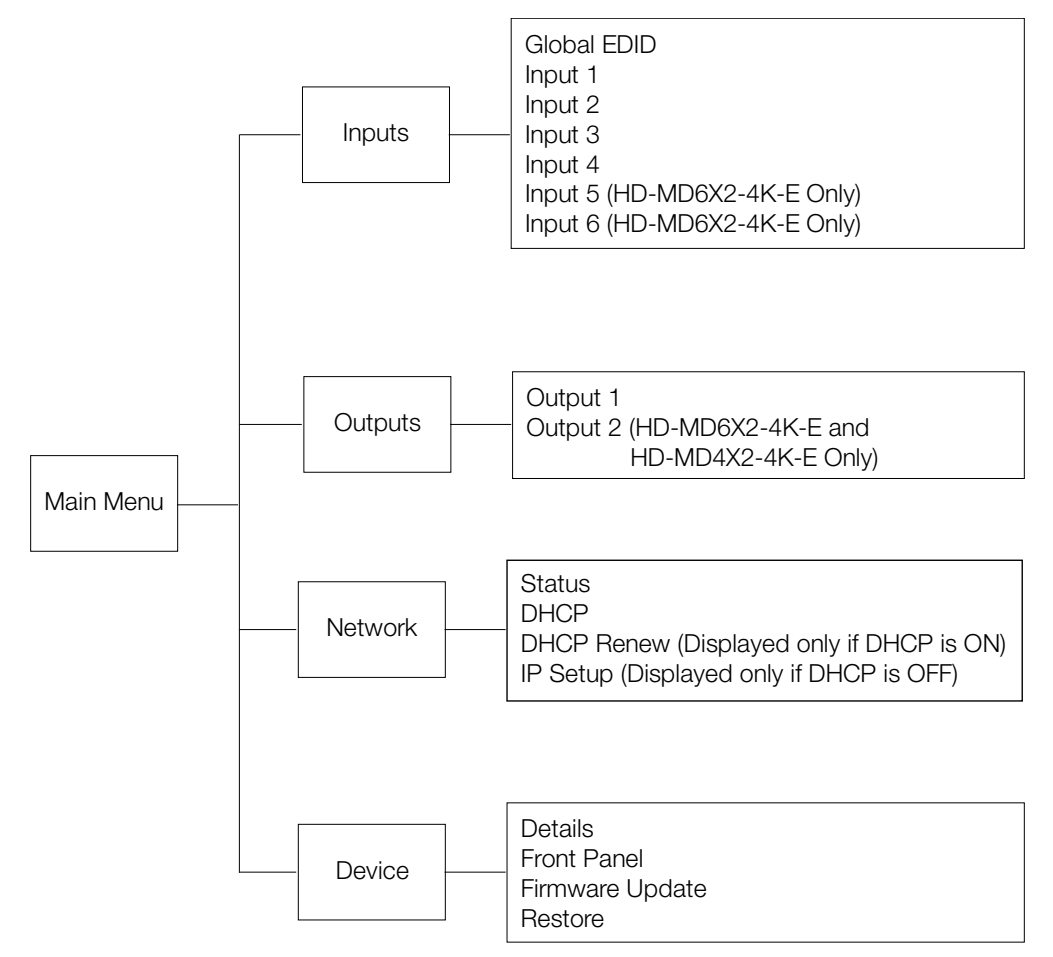

The following sections provide information about the OLED display menu.

## Accessing and Navigating the OLED Display Menu

To access and navigate the OLED display menu, use the OLED push buttons and the navigation pad on the front panel of the switchers.

#### OLED Push Buttons and Navigation Pad (HD-MD6X2-4K-E Shown)

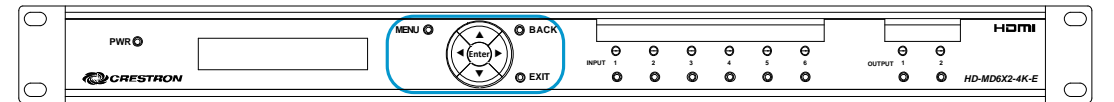

To access the main menu of the OLED display, press the MENU button. The OLED display, which displays two lines at a time, appears as shown on the following page.

#### OLED Main Menu

<< Main Menu >> Inputs

To navigate the main menu and submenus on the OLED display, do the following:

- To navigate upward in a menu, press the up button  $($ <sup>\*</sup>) on the navigation pad.
- To navigate downward in a menu, press the down button  $(\bullet)$  on the navigation pad.
- To move the cursor to the left when entering data, press the left button  $(1)$  on the navigation pad.
- To move the cursor to the right when entering data, press the right button  $(\blacktriangleright)$  on the navigation pad.
- To select an item in a menu, press the **Enter** button on the navigation pad.
- To save a new setting, press the **Enter** button on the navigation pad.
- To go back to the previous level in a menu, press the **BACK** button on the front panel.
- To exit the menu of the OLED display, press the EXIT button on the front panel.

## Configuring Input Settings

To configure input settings, do the following:

1. On the main menu, select **Inputs.** The Inputs submenu opens.

## Inputs Submenu < Inputs > Global EDID

Available selections are as follows:

Global EDID Input 1 Input 2 Input 3 Input 4 Input 5 (applicable to the HD-MD6X2-4K-E only) Input 6 (applicable to the HD-MD6X2-4K-E only

- 2. Configure inputs as follows:
	- a. (Optional) Select Global EDID.

The following message flashes across the OLED: Apply EDID to All Inputs

i. Confirm the selection by pressing the **Enter** button. A list of EDID files is presented.

> DM default 4k 30Hz 2CH (Default setting) DM default EDID Laptop 16x10 1280x800 2CH Laptop 16x10 1920x1200 2CH Laptop 16x9 1080P50 2CH Laptop 16x9 1080P 2ch

Laptop widescreen 2CH Consumer 4k 25Hz HBR 3D Consumer 4k 30Hz HBR 3D Consumer 1080P50 3D HBR Consumer 1080P50 HBR Consumer 1080P 3D HBR Consumer 1080P HBR Consumer 720P50 HBR Consumer 720P HBR External EDID 1 External EDID 2 External EDID 3 External EDID 4 External EDID 5 External EDID 6 External EDID 7 External EDID 8 Copy Output 1 Copy Output 2 (applicable to the HD-MD6X2-4K-E and HD-MD4X2-4K-E only)

NOTE: In the list above, External EDID 1 through External EDID 8 represent placeholders for custom-loaded EDID files.

NOTE: Selecting Output 1 or Output 2 copies the EDID from the output to all of the inputs.

ii. Select the desired EDID.

A prompt appears asking for confirmation that the selected EDID be applied to all inputs.

- iii. Select Yes or No:
	- If Yes is selected, the Setting... message appears, and then the OLED display returns to the Inputs submenu.
	- If No is selected, the OLED display returns to the list of available EDIDs.
- b. Configure each input on an individual basis by selecting the input number in the Inputs submenu.

The Input Status and Configuration submenu opens for the selected input.

#### Input Status and Configuration Submenu (Input 1 Shown)

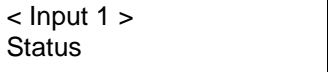

Items on the Input Status and Configuration submenu are listed in the following table. Refer to the table for configuration guidelines.

Input Status and Configuration Submenu Guidelines

|  | <b>SUBMENU</b><br><b>ITEM</b> | GUIDELINES                                                                                                    |
|--|-------------------------------|----------------------------------------------------------------------------------------------------|
|  | <b>Status</b>                 | (Read Only) Indicates whether a source is detected at the input:<br>Sync ON or Sync OFF                                                                                                    |
|  | Name                          | Allows renaming of an input. To rename an input, use the up ( <sup><math>\blacktriangle</math></sup> ) and<br>down $(\blacktriangledown)$ buttons to enter capital letters, lowercase letters, numbers,<br>a plus sign (+), a minus sign (-), a left bracket ([), and a right bracket<br>(I). To move the cursor to the left or right when renaming an input,<br>press the left $($ <sup>4</sup> ) or right ( $\blacktriangleright$ ) button, respectively. To save the name,<br>press the Enter button. The message Saving Complete is<br>displayed.                                                                                                    |
|  | <b>EDID</b>                   | Displays the current EDID. If an EDID other than the Global EDID is<br>to be assigned, select the desired EDID. Available selections are as<br>follows:                                                                                                    |
|  |                               | DM default 4k 30Hz 2CH (Default setting)<br>DM default EDID<br>Laptop 16x10 1280x800 2CH<br>Laptop 16x10 1920x1200 2CH<br>Laptop 16x9 1080P50 2CH<br>Laptop 16x9 1080P 2ch<br>Laptop widescreen 2CH<br>Consumer 4k 25Hz HBR 3D<br>Consumer 4k 30Hz HBR 3D<br>Consumer 1080P50 3D HBR<br>Consumer 1080P50 HBR<br>Consumer 1080P 3D HBR<br>Consumer 1080P HBR<br>Consumer 720P50 HBR<br>Consumer 720P HBR<br><b>External EDID 1</b><br>External EDID 2<br>External EDID 3<br>External EDID 4<br>External EDID 5<br>External EDID 6<br>External EDID 7<br>External EDID 8<br>Copy Output 1<br>Copy Output 2 (applicable to the HD-MD6X2-4K-E and<br>HD-MD4X2-4K-E only)<br>When an EDID is selected, the Setting message is displayed.<br>NOTE: In the list above, External EDID 1 through External<br>EDID 8 represent placeholders for custom-loaded EDID files. |
|  | <b>HDCP</b>                   | Enables or disables HDCP. Select Enable or Disable. The default<br>setting is Enable. An asterisk precedes the current setting.                                                                                                    |

## Configuring Output Settings

To configure output settings, do the following:

1. On the main menu, select **Outputs**. The Outputs submenu opens.

#### Outputs Submenu of HD-MD6X2-4K-E and HD-MD4X2-4K-E

< Outputs > Output 1

#### Outputs Submenu of HD-MD4X1-4K-E

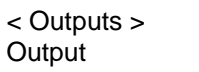

Available selections for the HD-MD6X2-4K-E and HD-MD4X2-4K-E, each of which contains two outputs, are Output 1 and Output 2. Since the HD-MD4X1-4K-E contains only one output, the available selection is Output.

2. Configure an output by selecting the output in the Outputs submenu.

The Output Configuration submenu opens for the selected output.

#### Output Configuration Submenu of HD-MD6X2-4K-E and HD-MD4X2-4K-E (Output 1 Shown )

 $<$  Output 1  $>$ **Status** 

#### Output Configuration Submenu of HD-MD4X2-4K-E

< Output > **Status** 

Items on the Output Configuration submenu are listed in the following table. Refer to the table for configuration guidelines.

#### Output Configuration Submenu Guidelines

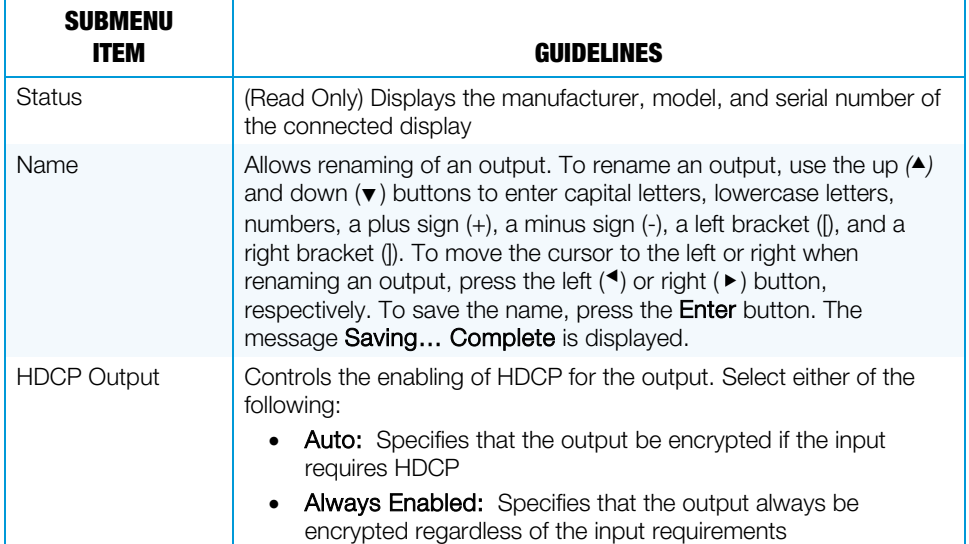

## Configuring Network Settings

To configure network settings, do the following: On the main menu, select Network. The Network Status and Configuration submenu opens.

#### Network Status and Configuration Submenu

< Network > **Status** 

Available selections are as follows:

**Status** DHCP DHCP Renew (Displayed only when DHCP is set to ON) IP Setup (Displayed only when DHCP is set to OFF)

Items on the Network Status and Configuration submenu are listed in the following table. Refer to the table for configuration guidelines.

Network Status and Configuration Submenu Guidelines

<span id="page-22-0"></span>

| SUBMENU<br><b>ITEM</b> | GUIDELINES                                                                                                    |
|------------------------|----------------------------------------------------------------------------------------------------|
| Status                 | (Read Only) Provides the following network-related information:<br><b>DHCP:</b> Indicates whether DHCP is on or off<br>$\bullet$                                                                                                    |
|                        | <b>IP Address:</b> Displays the IP address of the switcher<br>٠<br><b>Subnet Mask:</b> Displays the subnet mask that is set on the network<br><b>Gateway:</b> Displays the IP address that is used as the network's gateway<br><b>MAC Address:</b> Displays the MAC address of the device<br>$\bullet$                                                                                                    |
| <b>DHCP</b>            | Set DHCP to ON or OFF. The default setting is ON. An asterisk precedes the<br>current setting.                                                                                                    |
| <b>DHCP Renew</b>      | (Displayed only when DHCP is set to ON) Select DHCP Renew to obtain a<br>new IP address lease.                                                                                                    |
| <b>IP Setup</b>        | (Displayed only when DHCP is set to OFF) Enter the following network-related<br>information:<br><b>IP Address:</b> Enter a unique IP address for the switcher.<br><b>Subnet Mask:</b> Enter the subnet mask that is set on the network.<br><b>Gateway:</b> Enter the IP address that is used as the network's gateway<br>To enter an address, use the navigation pad. Press the up $(4)$ and down $(\blacktriangledown)$<br>buttons as appropriate to enter each octet in an address. To move to the<br>previous octet in an address, press the left $(4)$ button. To move to the next<br>octet in an address, press the right $(\triangleright)$ button. To save an address, press the<br><b>Enter</b> button. |

## <span id="page-23-1"></span>Configuring Device Settings

To configure device settings, do the following: On the main menu, select Device. The Device Status and Configuration submenu opens.

#### Device Status and Configuration Submenu

< Device > **Details** 

Available selections are as follows:

Details Front Panel Firmware Update Restore

Items on the Device Status and Configuration submenu are listed in the following table. Refer to the table for configuration guidelines.

#### Device Status and Configuration Submenu Guidelines

<span id="page-23-0"></span>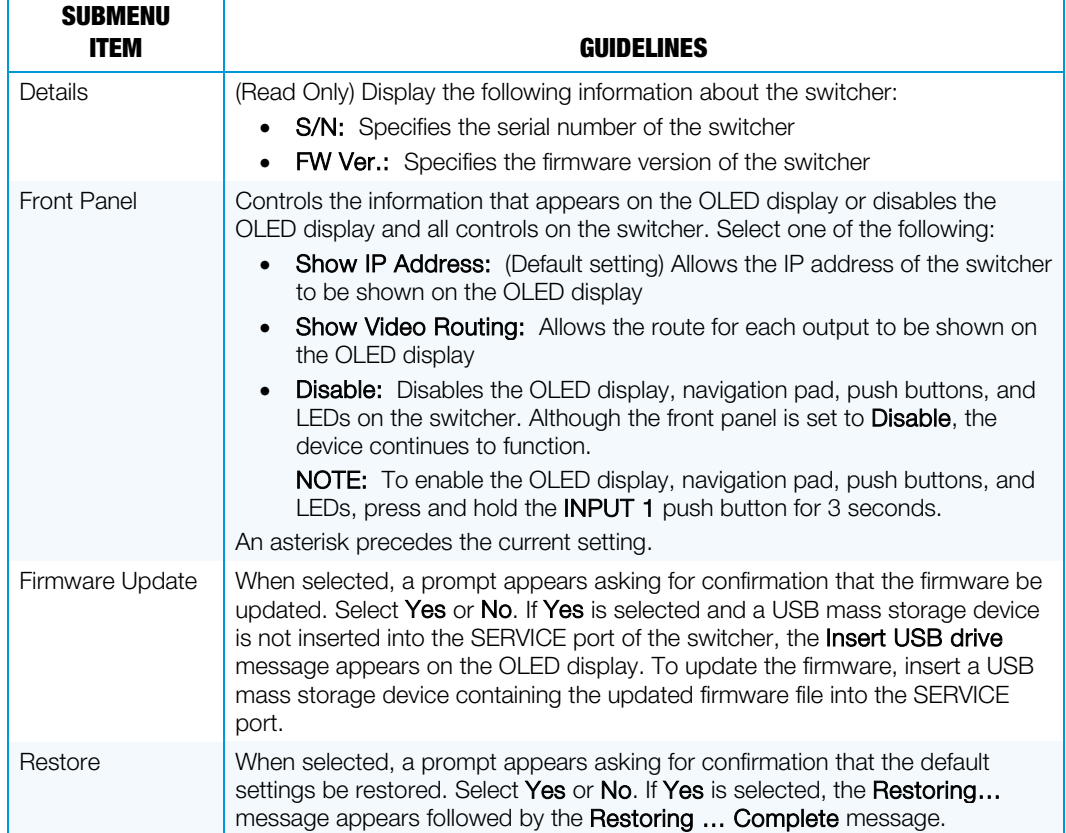

## <span id="page-24-0"></span>Using the Routing Push Buttons

The switchers provide routing push buttons that can be used to route inputs to outputs. Routing LEDs indicate the routing status.

NOTE: Both the web interface and the OLED display menu allow the front panel to be disabled. If the front panel is disabled, pressing the routing push buttons has no effect. (For information about enabling or disabling the front panel by using the web interface, refer to ["Enabling or Disabling the Front Panel"](#page-14-1) on page [11.](#page-14-1) For information about enabling or disabling the front panel by using the OLED display, refer to ["Configuring Device Settings"](#page-23-1) on page [20.\)](#page-22-0)

## Routing Inputs on the HD-MD6X2-4K-E and HD-MD4X2-4K-E

The HD-MD6X2-4K-E provides six INPUT push buttons numbered 1-6, two OUTPUT push buttons numbered 1 and 2, and corresponding LEDs.

#### Routing Push Buttons and LEDs on the HD-MD6X2-4K-E

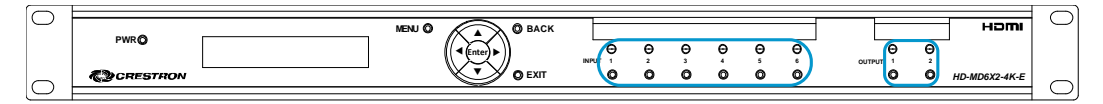

The HD-MD4X2-4K-E provides four INPUT push buttons numbered 1-4, two OUTPUT push buttons numbered 1 and 2, and corresponding LEDs.

#### Routing Push Buttons and LEDs on the HD-MD4X2-4K-E

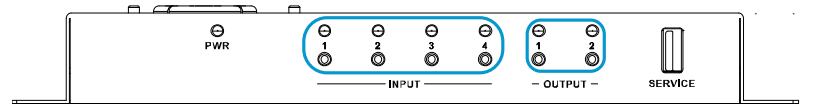

To route an input to an output on the HD-MD6X2-4K-E or HD-MD4X2-4K-E, press the INPUT push button corresponding to the input to be routed, and then press one or both of the OUTPUT push buttons as desired.

NOTE: For the HD-MD6X2-4K-E and HD-MD4X2-4K-E, the two OUTPUT buttons can be pressed for the selected input if desired.

When an **INPUT** push button is pressed, the corresponding INPUT LED indicates whether the input is routed. The following table provides information about the INPUT LEDs.

#### INPUT LED Colors and Meaning (HD-MD6X2-4K-E and HD-MD4X2-4K-E Only)

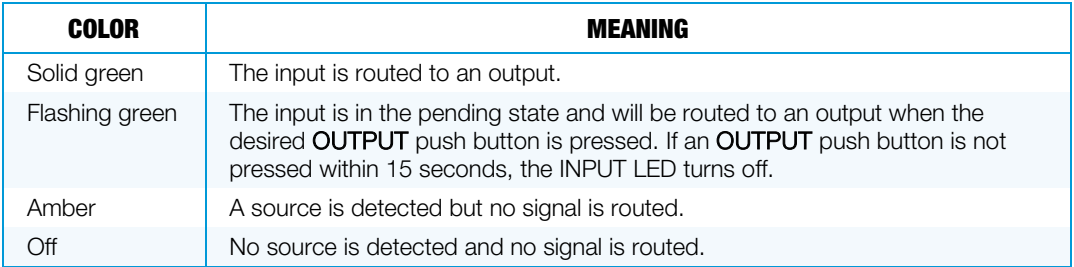

When an **OUTPUT** button is pressed, the corresponding OUTPUT LED indicates whether a sink is detected and video is transmitted. The following table provides information about the OUTPUT LEDs.

OUTPUT LED Colors and Meaning (HD-MD6X2-4K-E and HD-MD4X2-4K-E Only)

| <b>COLOR</b> | <b>MEANING</b>                                         |
|--------------|--------------------------------------------------------|
| Green        | The output is transmitting video.                      |
| Amber        | A sink is detected but no video is being transmitted.  |
| Off          | No sink is detected and no video is being transmitted. |

## Routing Inputs on the HD-MD4X1-4K-E

The HD-MD4X1-4K-E provides one AUTO push button, four INPUT push buttons numbered 1-4, and corresponding LEDs.

#### Routing Push Buttons and LEDs on the HD-MD4X1-4K-E

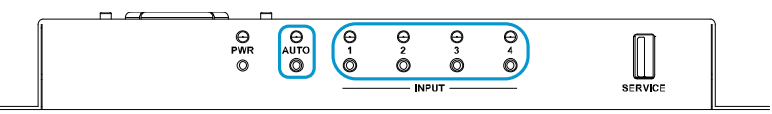

To route an input on the HD-MD4X1-4K-E, do either of the following:

• Enable automatic routing. By default, automatic routing of the inputs is enabled. Pressing the AUTO push button toggles automatic routing on and off.

When the automatic routing is enabled, the AUTO LED lights green. When automatic routing is disabled, the AUTO LED turns off.

Press the **INPUT** push button corresponding to the input to be routed.

When an **INPUT** push button is pressed, the corresponding INPUT LED indicates whether the input is routed. The following table provides information about the INPUT LEDs.

INPUT LED Colors and Meaning (HD-MD4X1-4K-E Only)

| <b>COLOR</b> | <b>MEANING</b>                                 |
|--------------|------------------------------------------------|
| Green        | The input is routed to the output.             |
| Amber        | A source is detected but no signal is routed.  |
| Off          | No source is detected and no signal is routed. |

This page is intentionally left blank.

**Crestron Electronics, Inc.** 15 Volvo Drive Rockleigh, NJ 07647<br>Tel: 888.CRESTRON<br>Fax: 201.767.7576<br>www.crestron.com Tel: 888.CRESTRON<br>Fax: 201.767.7576 Fax: 201.767.7576 Specifications subject to

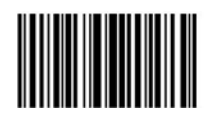

**– DOC. 7761A ) 6** www.crestron.com change without notice.